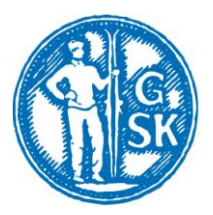

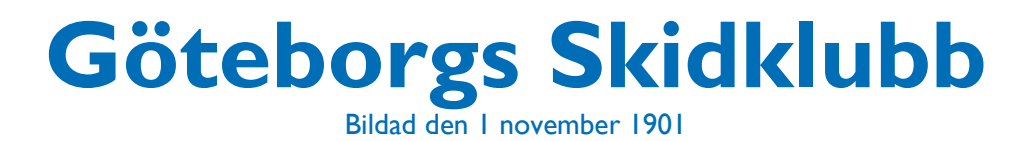

**Alpint, Backhoppning, Friidrott, Längdåkning, Orientering, Skidorientering**

## **Anmälan till tävling**

Samtliga godkända tävlingar i Sverige finns upplagda i Svenska Skidförbundets tävlingskalender, [TA,](https://ta.skidor.com/EventCalendar.aspx?orgid=1607) Där man även anmäler sig.

Anmälan funkar bäst att göra från dator, i vissa fall kan det även funka från surfplatta eller telefon.

- Gå in på klubben hemsida, välj fliken längdskidåkning och klicka på ikonen SSF TA nationell tävlingskalender. Nu är du inne i Svenska Skidförbundets tävlingskalender där samtliga godkända skidtävlingar är med.
- Ett annat alternativ är att gå direkt in vi[a www.ta.skidor.com](http://www.ta.skidor.com/) Välj då först klubb, sedan distrikt (Göteborgs skidförbund) samt till sist Göteborgs Skidklubb.
- När du kommer till tävlingskalendern letar du upp den tävling du vill anmäla till. Här kan man filtrera på längdskidor, rullskidor, distrikt etc.
- Klicka på vald tävling i listan över" Evenemang". På sidan som kommer upp visas mer tävlingsinfo och klasser, inbjudan, PM etc.
- Klicka på knappen "Till anmälan"
- Sök upp den person du vill anmäla med hjälp av fälten "Förnamn" eller "Efternamn". När du hittat rätt person, markera den och klicka sedan på knappen "Fortsätt".
- Här ska du ska nu välja vilken klass personen ska tävla i. (Klasser finns angivna i inbjudan till tävlingen).

Öppen klass innebär att man deltar men utan tid och placering i resultatlistan.

**OBS!** Val av klass måste man själv ange, det finns ingen automatik.

Skidåret börjar 1:e juli och slutar 30:e juni. Om tex barnet man vill anmäla fyller 12 år i december, och tävlingen är i november anmäler man barnet i klassen 13/14 år eftersom barnet tävlar i den åldersklass med den ålder det har efter nyår under innevarande säsong.

- När du valt klass, klicka på knappen "Fortsätt".
- Nu är personen anmäld, och du får en bekräftelse till din epost.

## **Avanmälan till tävling:**

Om man är anmäld till en tävling och får förhinder avanmäler man sig.

Detta görs på samma sätt som vid anmälan. Vid flik 3 (val av klass) bockar man i avanmälan i rutan till höger.

En bektäftelse på avanmälan skickas ut.